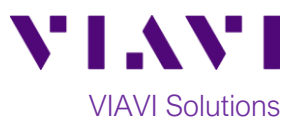

# Quick Card

# **T-BERD®/MTS-2000 Modular Test Set StrataSync™**

This procedure describes how to synchronize the T-BERD/MTS-2000 or SmartOTDR to the **StrataSync** cloud-based Asset Management System. Syncing requires internet connectivity from the test set. The T-BERD/MTS-2000 includes an internal Ethernet port, USB port for tethering, and optional Wi-Fi. SmartOTDR supports USB Tethering and optional Wi-Fi.

#### **Equipment Requirements:**

- T-BERD/MTS-2000 or SmartOTDR equipped with the following:
	- o Software Release V16.22 or greater
	- o Wireless option for Wi-Fi Connectivity
- Internet connection (via Ethernet, Wi-Fi, or USB Tether)

### **The following information is required to complete the procedure:**

- StrataSync Account ID
- StrataSync Tech ID

## **Syncing the T-BERD, MTS or SmartOTDR:**

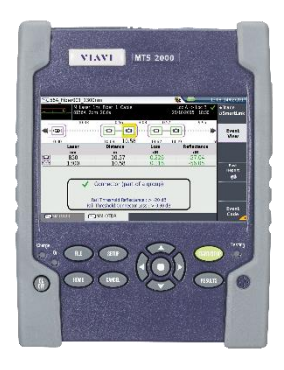

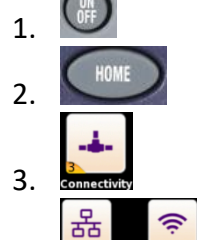

1. **Press the ON/OFF** button to turn on the T-BERD/MTS-2000 or SmartOTDR.

2. Press the **HOME** button to display the **Home Screen.**

3. Tap the **Connectivity** icon to view the **Connectivity Screen.**

4. ETHERNET WIRELESS Establish a connection to the internet from the Ethernet or Wireless Configuration screens, then tap the **Exit** soft key to return to the **Connectivity Screen.**

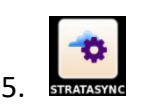

5. Tap the **StrataSync** icon in the **Connectivity Screen** to view StrataSync settings.

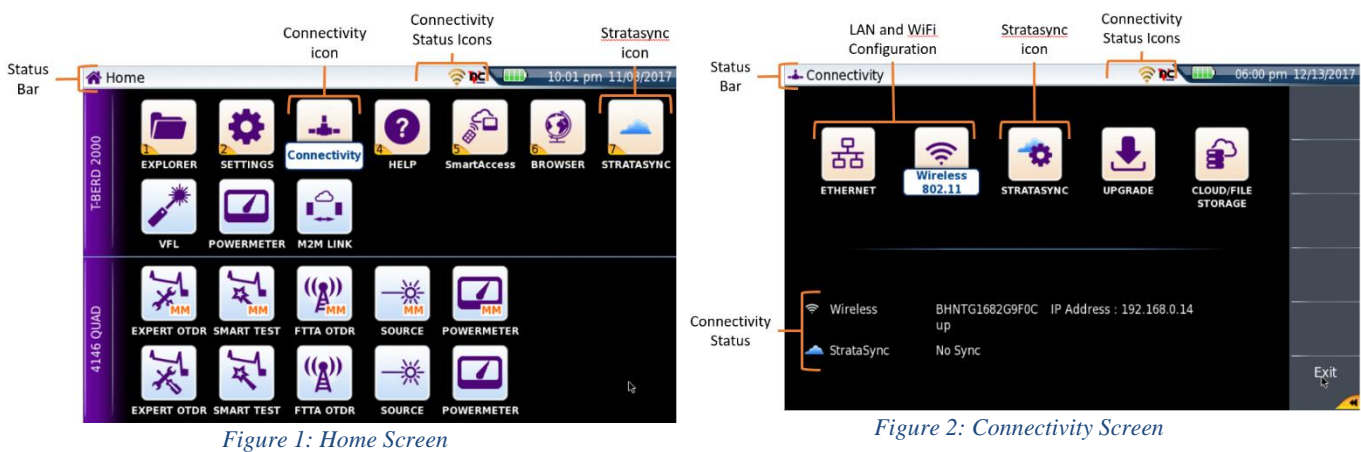

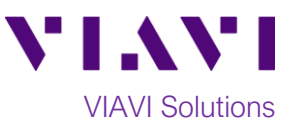

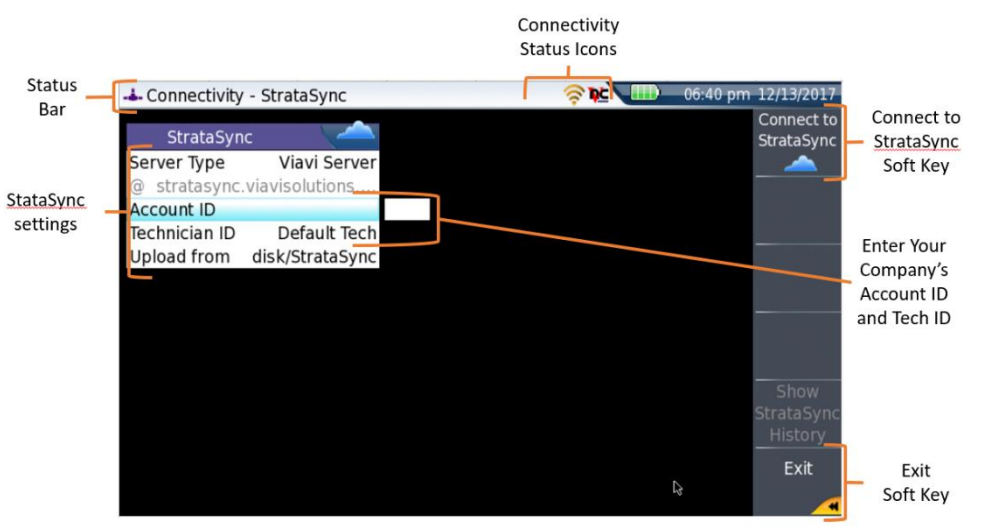

*Figure 3: StrataSync Settings Screen*

- 6. Configure the StrataSync settings:
	- **Server Type**:
		- o Select **Viavi Server** if you are using **VIAVI's** secure cloud-based server.
		- o If your company has it's own StrataSync server, select **Server Address** and type in the server address.
	- **Account ID**:
		- o Press the right arrow key on the T-BERD/MTS to display the keyboard.
		- o Enter your StrataSync **Account Number.**
	- **Technician ID**:
		- o Press the right arrow key on the T-BERD/MTS to display the keyboard.
		- o Enter your StrataSync **Tech ID**.
	- **Upload From:** This is the OTDR folder which will be synchronized with StrataSync. You can change it to any available folder on the test set.
		- o To change the folder, press the **FILE** hard key and highlight the desired folder.
		- o Note that only files that have not been uploaded will be uploaded. Only files in that one folder will be uploaded.
- 7. Once all configurations are set, tap the **Connect to StrataSync** soft key on the top right of the

display. A **Cloud** icon will appear in the **Status Bar** on the top screen. As soon as it disappears and the **Connect to StrataSync** soft key becomes available, your sync process is finished.

8. After your StrataSync connection has been configured and activated for the first time, you can also sync your unit directly from the **Home Screen** by tapping the **StrataSync** icon.

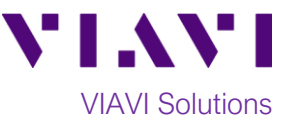

#### **Accessing your Stratasync Account via WEB Browser:**

1. Open your web browser, go to: [http://stratasync.viavisolutions.com,](http://stratasync.viavisolutions.com/) and enter your **User Name** and **Password** to login to your StrataSync Account

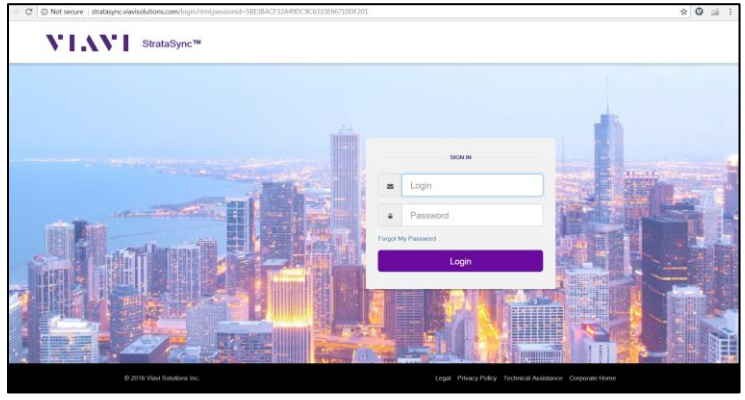

*Figure 4: StataSync Login*

2. Click on the **Test Data** menu and select the **Test Data List**. To find your results, you can either look for your **Tech ID** or search for this specific instrument in the **Asset Type**.

| VI.WI StrataSync <sup>ne</sup>                              |                                                               |                                           | <b>Brazil Test</b>                         |                       | ۰                  |                               | Account ID: 54030105 4 ricardo.rainer(@dau.com<br>甜<br>œ<br>Notifications Preferences System Settings<br>Sign Out |                                                   |                                                       |  |
|-------------------------------------------------------------|---------------------------------------------------------------|-------------------------------------------|--------------------------------------------|-----------------------|--------------------|-------------------------------|----------------------------------------------------------------------------------------------------|---------------------------------------------------|-------------------------------------------------------|--|
| e Dashboard<br>$\square$ Assets                             | <b>In Test Data -</b><br><b>Test Data List</b>                | 불 People                                  | 4 Organizations -                          | <b>Et Work Orders</b> | <b>En Licenses</b> | B. What's New                 |                                                                                                    | $\mathbf{a}$                                      | $\blacksquare$<br><b>O</b> Help                       |  |
| <b>Default View [unsave chi</b><br>Save view   Save view as | Manage Data Exchange Links<br>Customize view   Schedule Email |                                           |                                            |                       |                    |                               |                                                                                                    |                                                   |                                                       |  |
| Current Filters Renove all                                  | $\circ$                                                       |                                           |                                            |                       |                    |                               |                                                                                                    |                                                   | <b>A</b> Download Report                              |  |
| <b>X</b> Asset Type SmartOTDR,<br>SmartOTDR module          |                                                               | Actions <b>V</b> For 0 selected record(s) |                                            |                       |                    |                               |                                                                                                    |                                                   | $ i $ $\leq$ Page $\boxed{1}$ of $1$ $\geq$ $\ket{i}$ |  |
| Favorite Views                                              | Asset Type                                                    |                                           | <b>Asset Serial No.</b><br>Asset Unique ID | Data Type             | <b>Data Format</b> | <b>Status</b>                 | <b>Creation Time</b>                                                                                              | Filename                                          | Full path and<br><b>Slename</b>                       |  |
| $\mathcal{L}$<br>My Saved views                             |                                                               | SmartOTDR, Sr                             |                                            |                       |                    |                               |                                                                                                    |                                                   |                                                       |  |
| Default View                                                | SmatOTDR                                                      | 4489                                      | SmartOTDR_4489                             | <b>OTDR</b>           |                    | application/octet-st.<br>None |                                                                                                    | 4/25/18 10:56 AM demo100km1550nm10u Aseridak/Stra |                                                       |  |
| z<br>Shared views                                           |                                                               |                                           |                                            |                       |                    |                               |                                                                                                    |                                                   |                                                       |  |
| All columns<br>Central Texas                                |                                                               |                                           |                                            |                       |                    |                               |                                                                                                    |                                                   |                                                       |  |
| Deam XT<br>Full FCPro Meta Data                             |                                                               |                                           |                                            |                       |                    |                               |                                                                                                    |                                                   |                                                       |  |
| <b>ONX with Meta Data</b>                                   |                                                               |                                           |                                            |                       |                    |                               |                                                                                                    |                                                   |                                                       |  |
| POD (Nashville-ar1234) test<br>results                      |                                                               |                                           |                                            |                       |                    |                               |                                                                                                    |                                                   |                                                       |  |
| T-BERD/MTS 2000-392                                         |                                                               |                                           |                                            |                       |                    |                               |                                                                                                    |                                                   |                                                       |  |
| daam 4180750                                                | Viewing 1 record(s)                                           |                                           |                                            |                       | Page Size 15 v     |                               |                                                                                                    |                                                   | H 4 Page 1 of 1 b b)                                  |  |
|                                                             |                                                               |                                           |                                            |                       |                    |                               |                                                                                                    |                                                   |                                                       |  |

*Figure 5: Test Data menu*

3. To download test data to your PC, **right-click** on the desired report and click **Download.** Note: To save multiple reports, use the **Actions** drop-down menu to **Check All on this Page, Check All on All pages**, or **Download**. A zip file with the selected reports will download to your browser.

| VI.VI StrataSync <sup>ne</sup>                                                                                             |                                                           | <b>Brazil Test</b><br>٠   |                          |                        |                   |                       | Account ID: 54030105 4 nonstrument@dec.com<br>丗<br>٠<br>Preferences System Settings Sign Out<br>Notifications. |                         |                                                   |                                       |
|----------------------------------------------------------------------------------------------------|-----------------------------------------------------------|---------------------------|--------------------------|------------------------|-------------------|-----------------------|----------------------------------------------------------------------------------------------------|-------------------------|---------------------------------------------------|---------------------------------------|
| <b>a</b> Dashboard<br>Li Assets -                                                                                          | Ill Test Data -                                           | <b>M</b> People -         | 4. Organizations +       | <b>III Work Orders</b> | <b>B</b> Licenses | <b>B. What's New</b>  |                                                                                                    |                         | ٠                                                 | $0$ Heb                               |
| Default View besauch monat                                                                                                 |                                                           |                           |                          |                        |                   |                       |                                                                                                    |                         |                                                   |                                       |
| Since since   Save view as    Customize view   Schmide Email                                                               |                                                           |                           |                          |                        |                   |                       |                                                                                                    |                         |                                                   |                                       |
| Current Fibers Remove at                                                                                                   | ۰                                                         |                           |                          |                        |                   |                       |                                                                                                    |                         | & Download Report #                               |                                       |
| <b>X Jane Tyre SmartOTOR</b><br>SmartOTDR modula                                                                           | Actions. W. For 1 selected record(s)                      |                           |                          |                        |                   |                       |                                                                                                    |                         | $ i $ $\leq$ Page $ 1 $ of $1$ $\geq$ $ i $       |                                       |
| Favorite Views                                                                                                    | <b>Asset Type</b>                                         | <b>Accept Sential No.</b> | <b>Accord Uniques 1D</b> | <b>Date Type</b>       |                   | <b>Data Format</b>    | Student                                                                                                    | <b>Constitute Times</b> | <b>Filmont</b>                                    | <b>Tull path and</b><br><b>Hename</b> |
| $\mathcal{L}% _{0}\left( t\right) \sim\mathcal{L}_{0}\left( t\right) \sim\mathcal{L}_{0}\left( t\right)$<br>My Saved views | SmatOTDR, S.                                              |                           |                          |                        |                   |                       |                                                                                                    |                         |                                                   |                                       |
| Default View                                                                                                    | Check All on this Page<br><b>Uncheck All on this Page</b> |                           | SmatOTOR, 4489           | OTOR                   |                   | application/octet-st. | None                                                                                                    |                         | 4/25/18 10:56 AM demotODays1550xx10u Aweridak/6to |                                       |
| <b>Shared views</b><br>1                                                                                                   | Check All on all Pages                                    |                           |                          |                        |                   |                       |                                                                                                    |                         |                                                   |                                       |
| All columns<br>Central Texas                                                                                               | <b>Uncheck All on all Pages</b><br>View                   |                           |                          |                        |                   |                       |                                                                                                    |                         |                                                   |                                       |
| Daem XT                                                                                                    | Downmar                                                   |                           |                          |                        |                   |                       |                                                                                                    |                         |                                                   |                                       |
| Full FCPro Meta Data                                                                                                    | Gopy to Data Link                                         |                           |                          |                        |                   |                       |                                                                                                    |                         |                                                   |                                       |
| ONX with Meta Data                                                                                                    | Delete                                                    |                           |                          |                        |                   |                       |                                                                                                    |                         |                                                   |                                       |
| POD (Nashville-ar1234) test<br>results                                                                                     | <b>Reports</b>                                            | ٠                         |                          |                        |                   |                       |                                                                                                    |                         |                                                   |                                       |
| T-BERD/MTS 2000-392                                                                                                    |                                                           |                           |                          |                        |                   |                       |                                                                                                    |                         |                                                   |                                       |
| daam 4180755                                                                                                    |                                                           |                           |                          |                        |                   |                       |                                                                                                    |                         |                                                   |                                       |
|                                                                                                    | Viewing 1 record(s)                                       |                           |                          | Page Size              | $15 - 4$          |                       |                                                                                                    |                         | H 4 Page d 1 b H                                  |                                       |

*Figure 6: Downloading test data*

Contact Us +1 844 GO VIAVI To reach the VIAVI office nearest (+1 844 468 4284) you, visit viavisolutions.com/contacts. © 2018 VIAVI Solutions Inc. Product specifications and descriptions in this document are subject to change without notice.